# **How to go from Black and White** to Color in PowerPoint: COOL **EFFECT!**

[www.brainybetty.com](http://www.brainybetty.com/)

# **Goal of this tutorial:**

▶ You will learn in a few minutes and even fewer steps how to achieve a really cool photo effect in PowerPoint – animating a black and white photo or clipart and "morphing" it into color.

## **Example 1: Clipart**

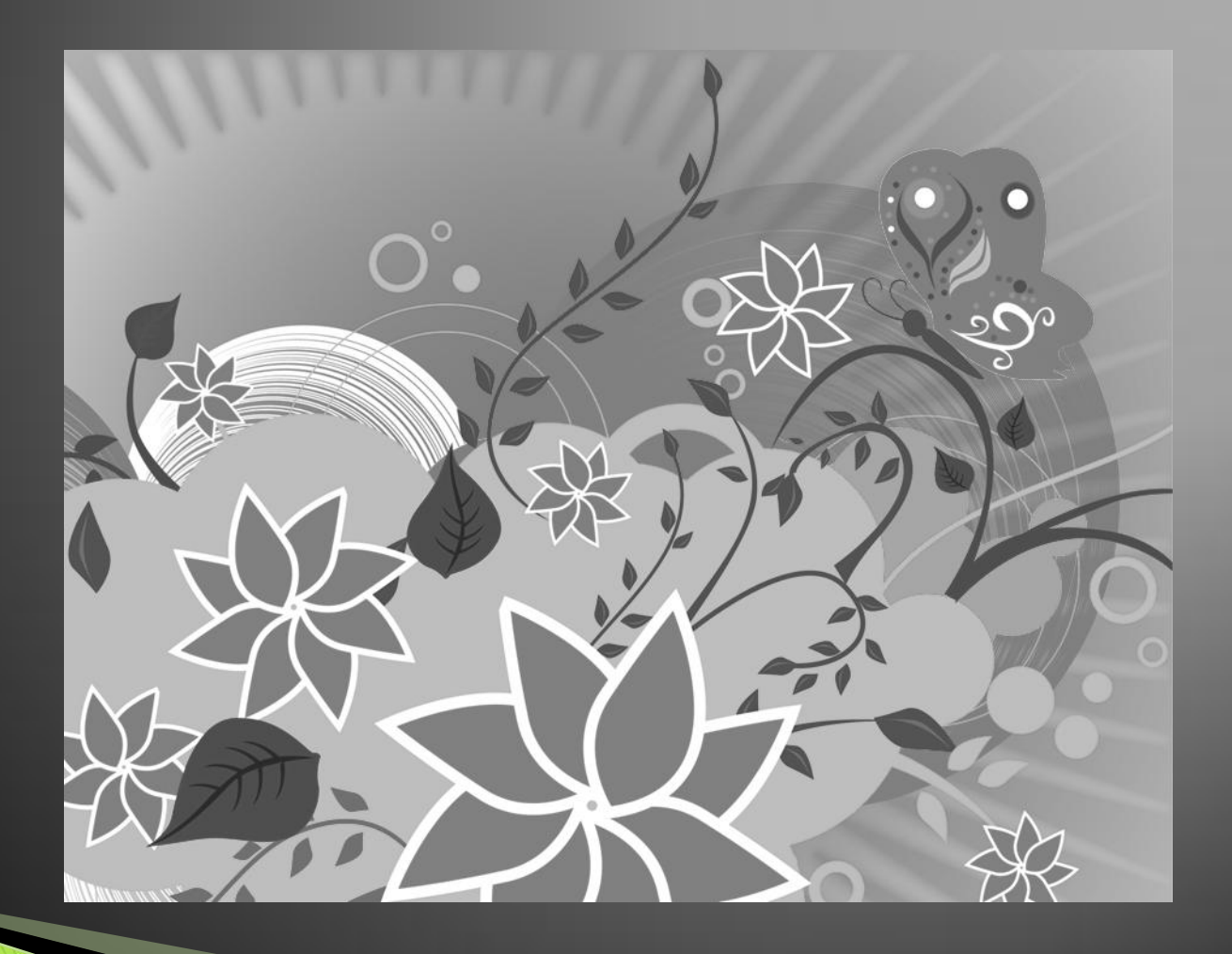

## Example 2: Photo

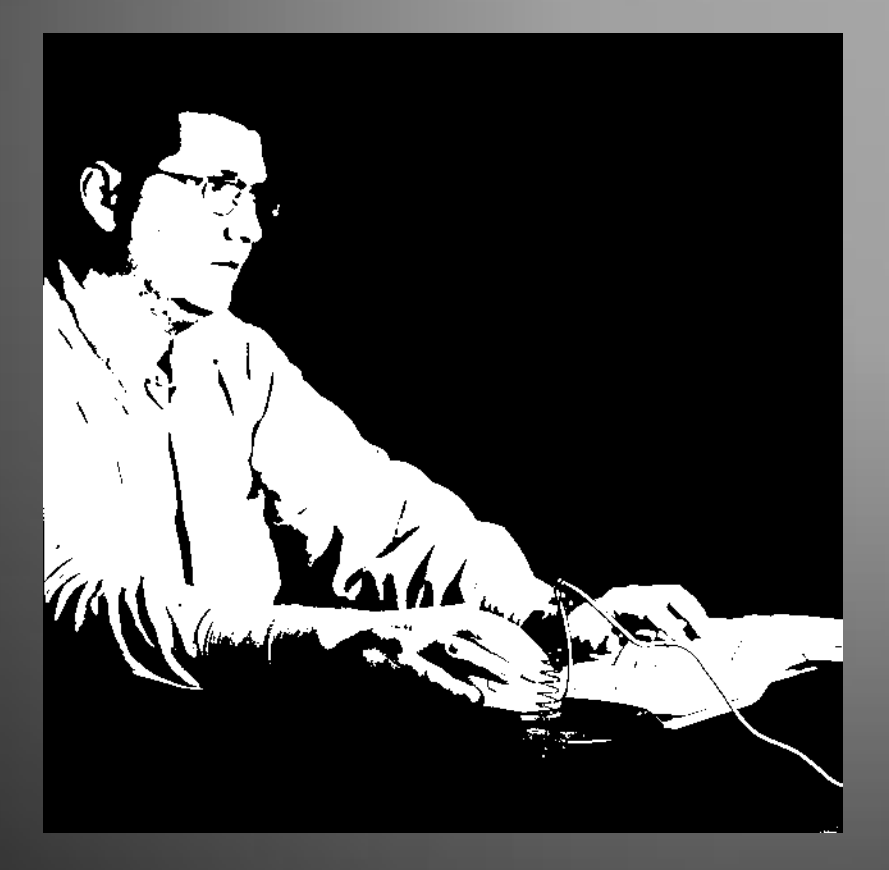

# Here's how it's done...

- 1. Take a blank slide.
- 2. Put a photo or clipart on it.
- 3. Copy the photo and place it directly on top of the initial picture.
- 4. Click the top photo and highlight it.
- 5. Color.
- 6. Animate.

## Blank slide: Put a picture on it.

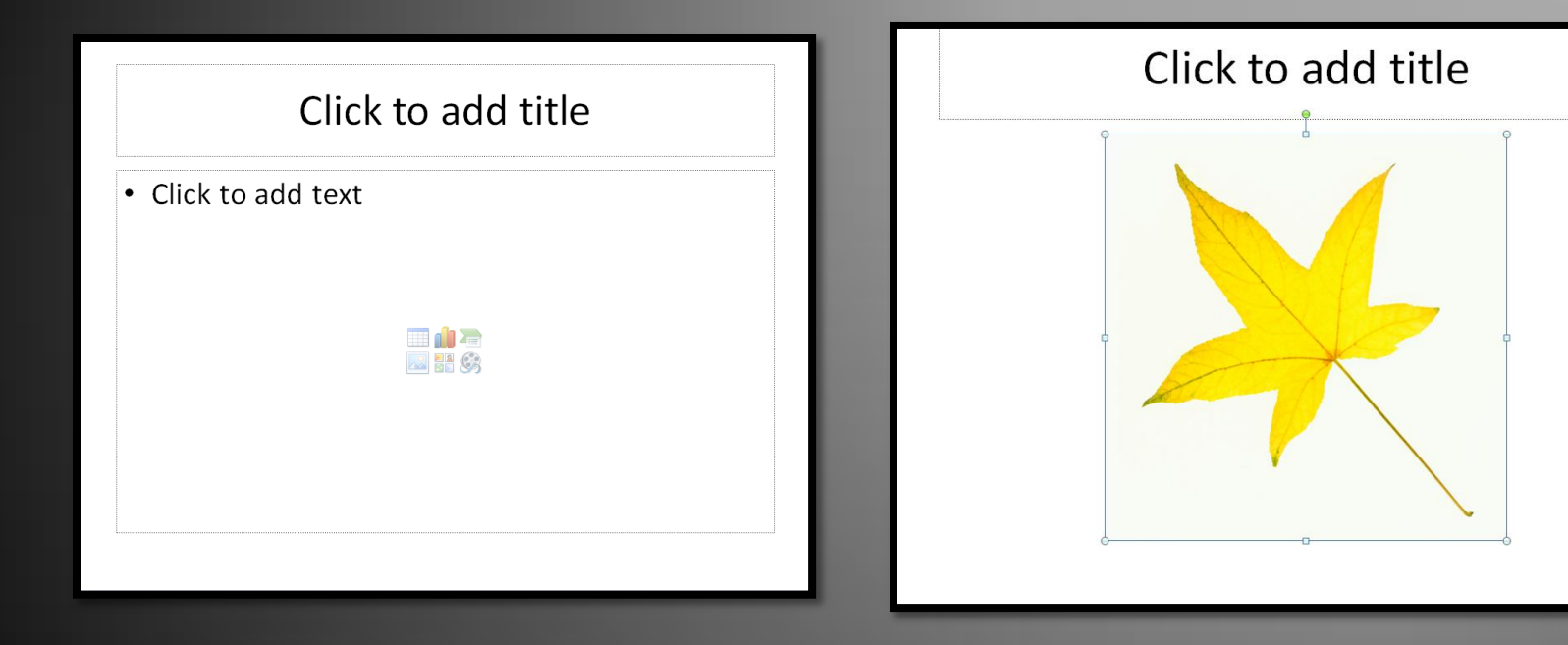

#### **Copy picture and paste directly** underneath the first.

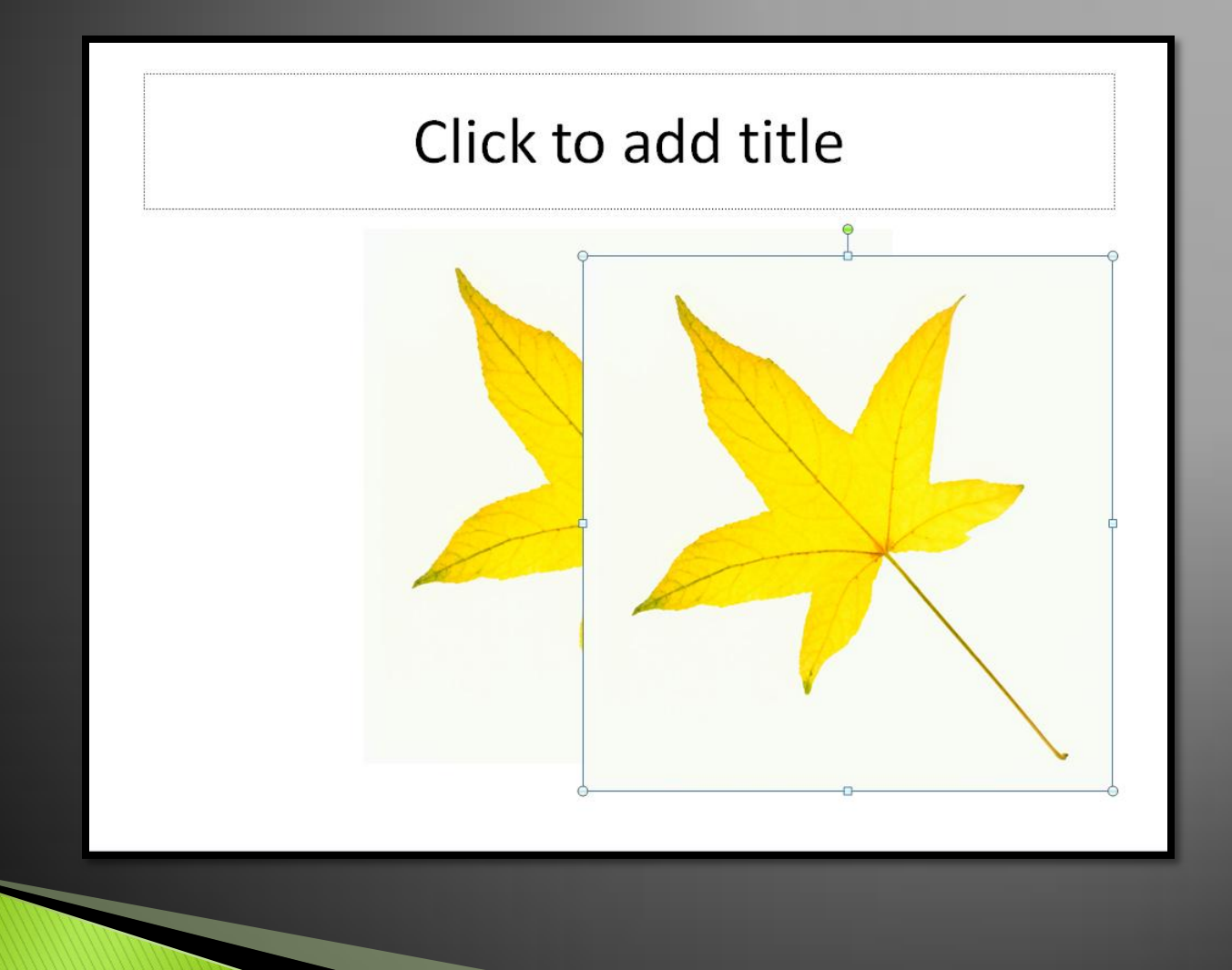

#### **Click on the top picture and Recolor. Format Tab>>Color Menu**

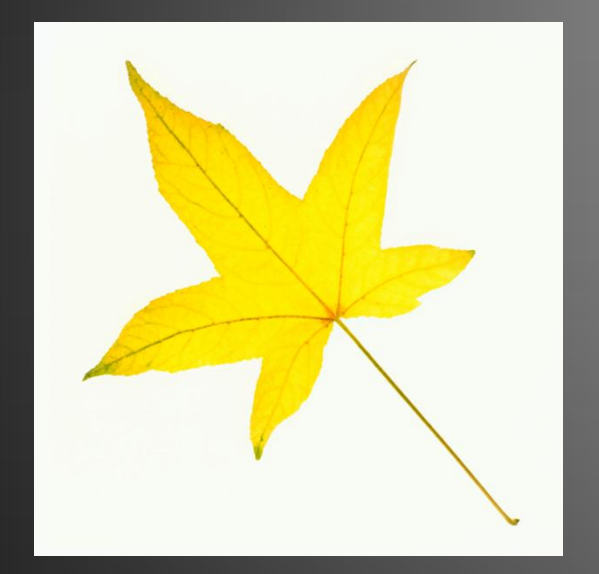

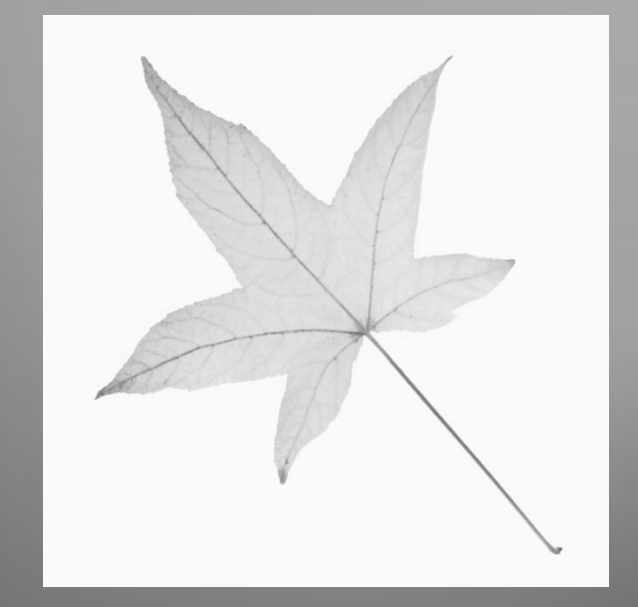

#### **Animate the top picture: Exit Effect: Fade**

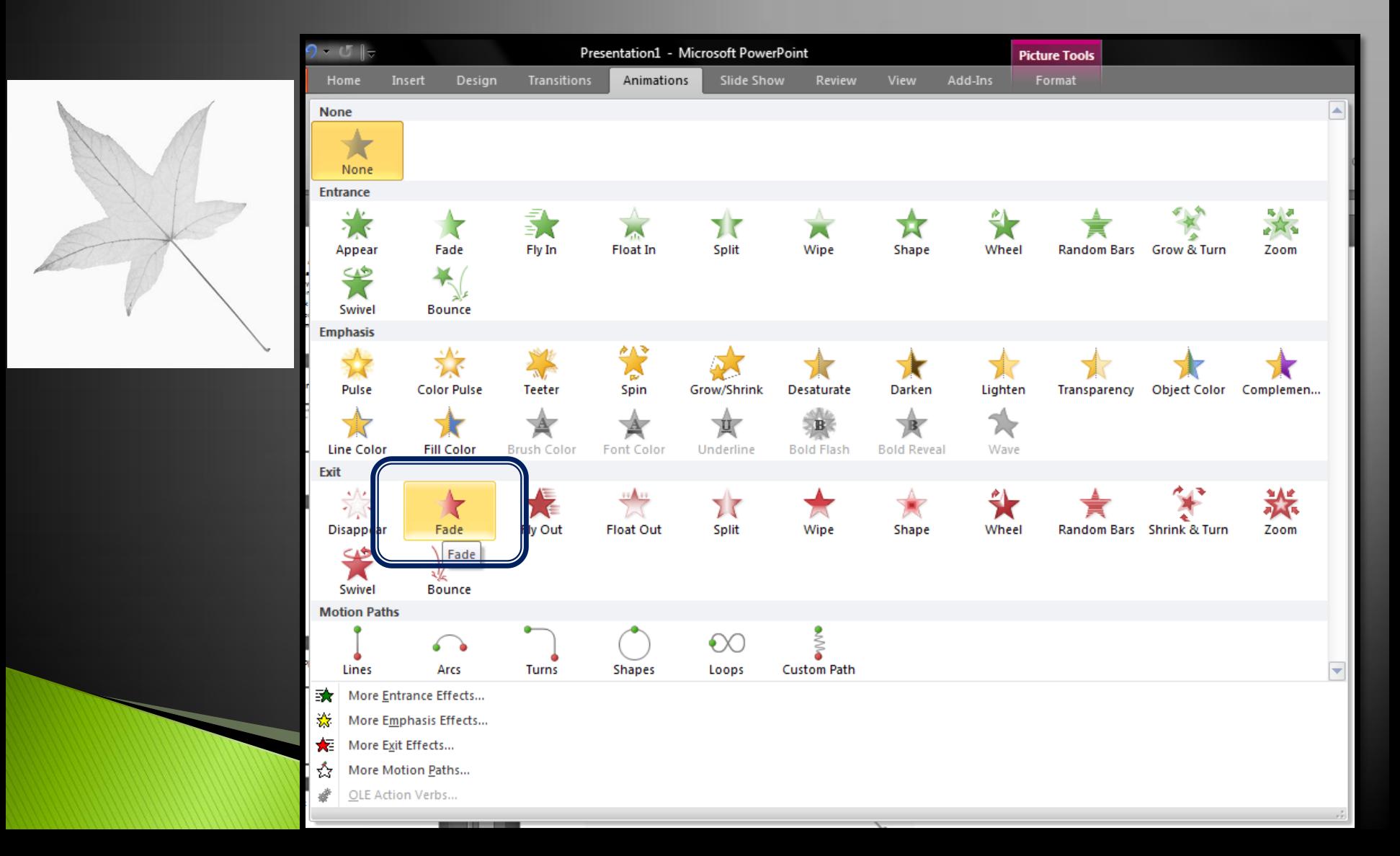

## **Change animation timings thus:**

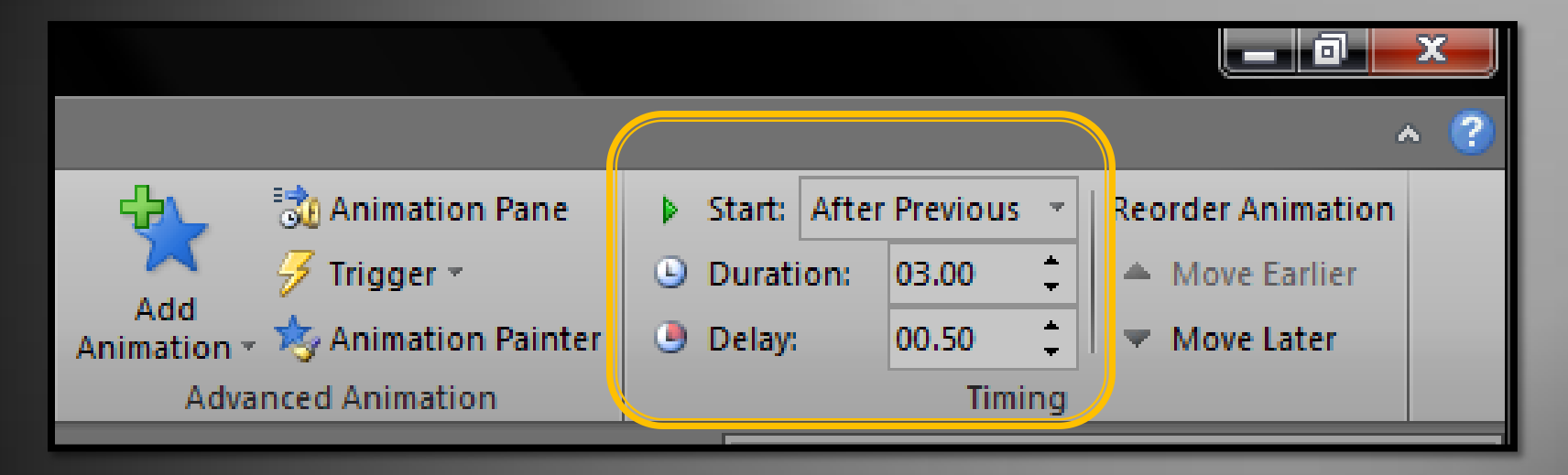

**Start: AFTER PREVIOUS FOR AUTOMATIC ANIMATION Duration: 3.00 seconds or more Delay: About a second or more**

#### Try it out! It's easy and an awesome effect!

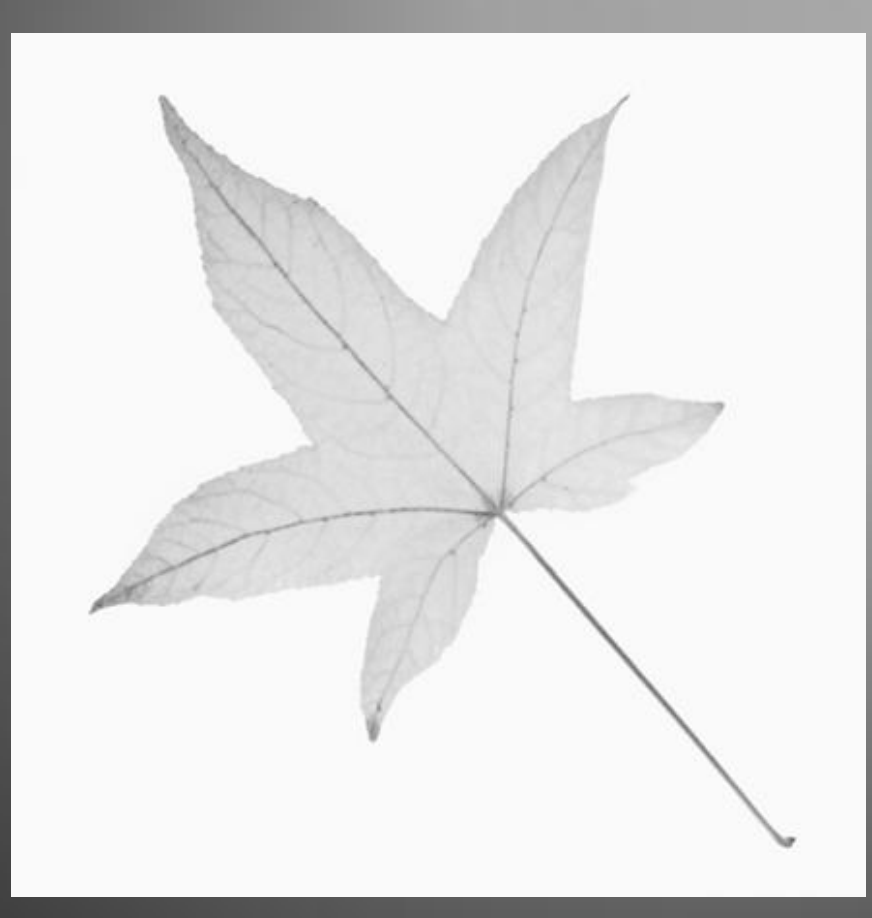

# www.brainybetty.com